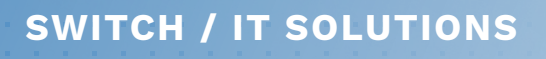

#### **E WERKOMGEVING**

# **Handleiding**

**SWITCH** EMPOWERING IT PERFORMANCE

# **Online werkomgeving**

#### **Overzichtelijk**

Met de online werkomgeving krijg je één overzichtelijk startscherm met alle online applicaties en informatie voor je schooldag. Dit startscherm:

is persoonlijk

werkt op alle apparaten (computer, laptop, tablet en telefoon). is herkenbaar in de kleuren van jouw school.

In deze handleiding lees je hoe je in de online werkomgeving terechtkomt en hoe alles werkt.

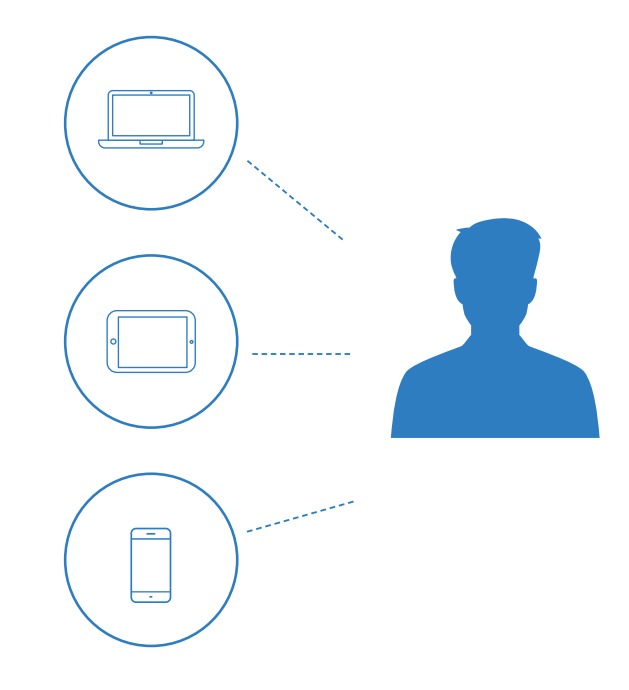

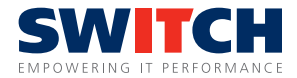

# **Inhoud handleiding**

- **Hoe kom ik in de online werkomgeving (inloggen)?**
- **Voorbeeld startscherm**
- **Jouw startscherm**
- **Jouw startscherm > applicaties**
- **Jouw startscherm > widgets**
- **Jouw startscherm > Myspace**
- **Online applicaties en websites toevoegen**
- **Je menubalk gebruiken**
- **Aan het werk met Office 365**
- **Aan het werk met Office lokaal**
- **Aanmaken van nieuws/notificaties**
- **Waar vind je je bestanden?**
- **Sharepoint teamsite**
- **Veel gestelde vragen**
- **Hulp nodig?**

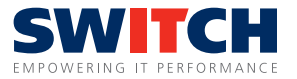

# **Hoe kom ik in de online werkomgeving (inloggen)?**

- **1.** Ga naar https://mijn.zaam.nl of naar mijn.<schoolnaam>.nl
- **2.** Hier kun je inloggen met je inloggegevens of de gegevens die je per mail hebt ontvangen.
- **3.** Stel de online werkomgeving in als standaard of favoriet in jouw internetbrowser, zodat je deze in de toekomst eenvoudig kunt bereiken.

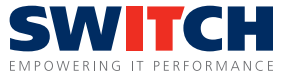

### **Voorbeeld startscherm**

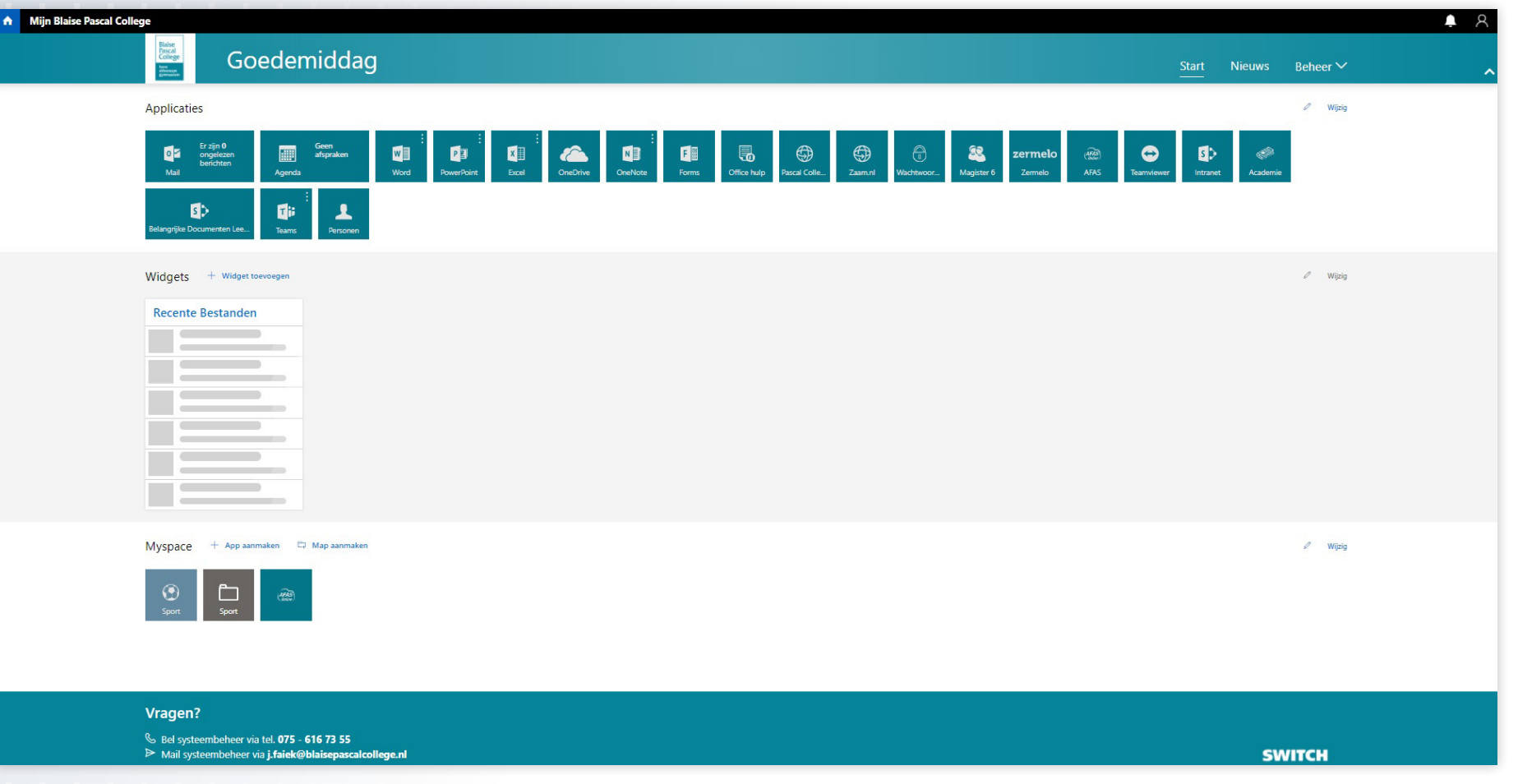

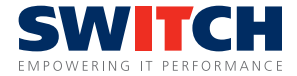

#### **Jouw startscherm**

Waar de oude Online Werkomgeving uit drie verticale kolommen bestonden bestaat de Online Werkomgeving 2.0 uit drie horizontale rijen.

De volgorde hiervan kun je wijzigen door op een van de drie ''wijzig'' knoppen te drukken. Aan de hand van de pijltjes links kun je deze van volgorde veranderen. Klik vervolgens op ''Opslaan''.

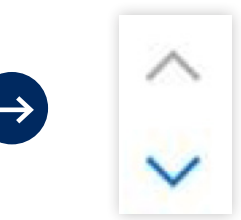

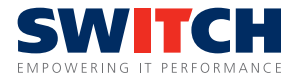

### **Jouw startscherm > applicaties**

In de bovenste kolom (applicaties) komen alle applicaties te staan welke voor iedereen of op basis van rol zichtbaar zijn. Deze kun je van volgorde veranderen door rechts in de rij op ''wijzigen'' te klikken (slepen via hamburger icoon  $\equiv$  ) en daarna op ''opslaan'' te klikken.

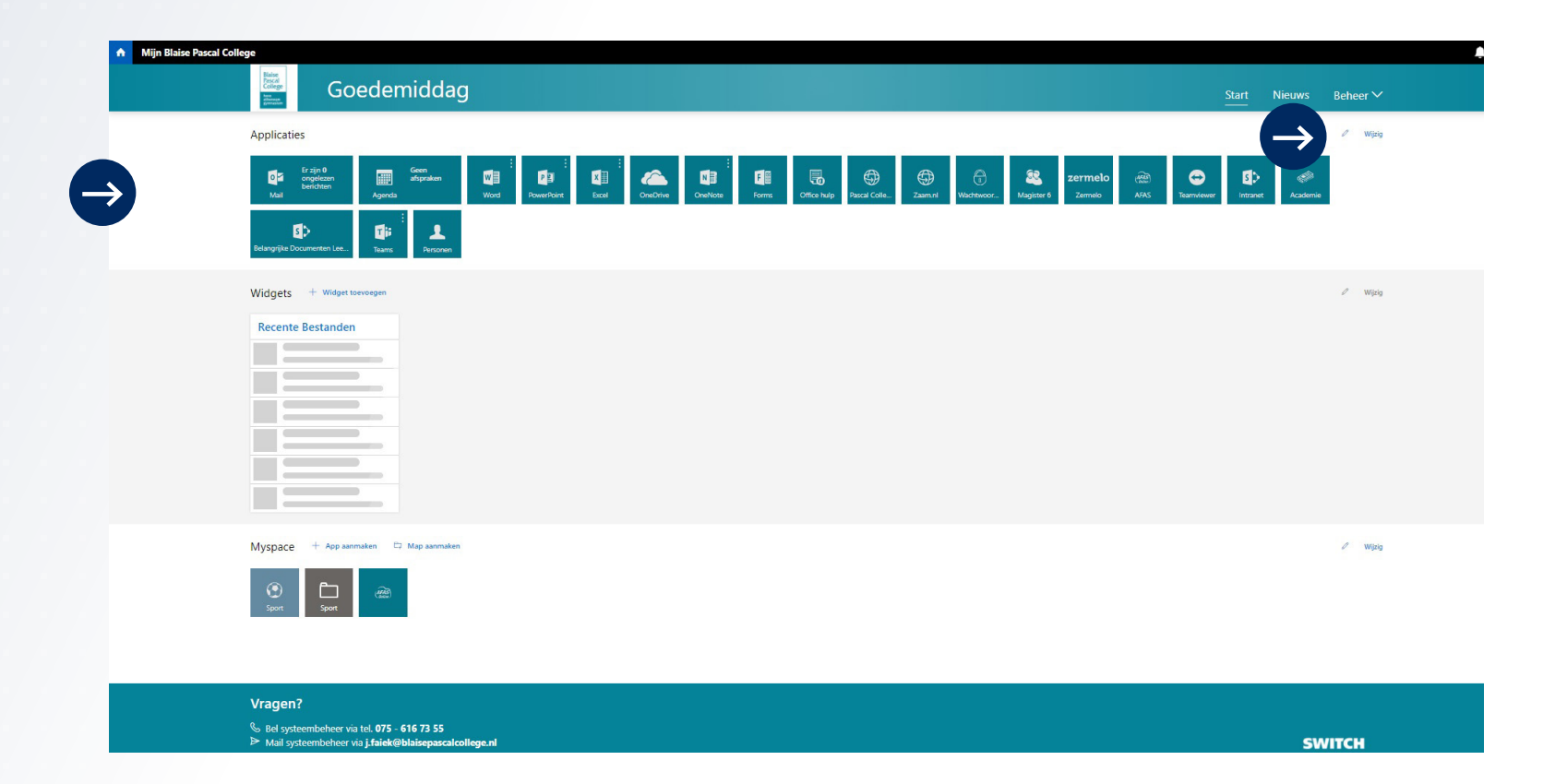

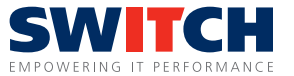

#### **Jouw startscherm > widgets**

De middelste kolom (widgets) bevat widget welke voor iedereen of op basis van rol zichtbaar zijn. Afhankelijk daarvan heb je de beschikking over de nieuws widget, kalender widget (gedeelde agenda of eigen), rooster (zermelo) en of de recente bestanden widget (meest recent bestanden uit Office 365).

De volgorde kun je wederom veranderen door op ''wijzigen'' te klikken (slepen via hamburger  $icoon \equiv$ ) en daarna op ''opslaan'' te klikken.

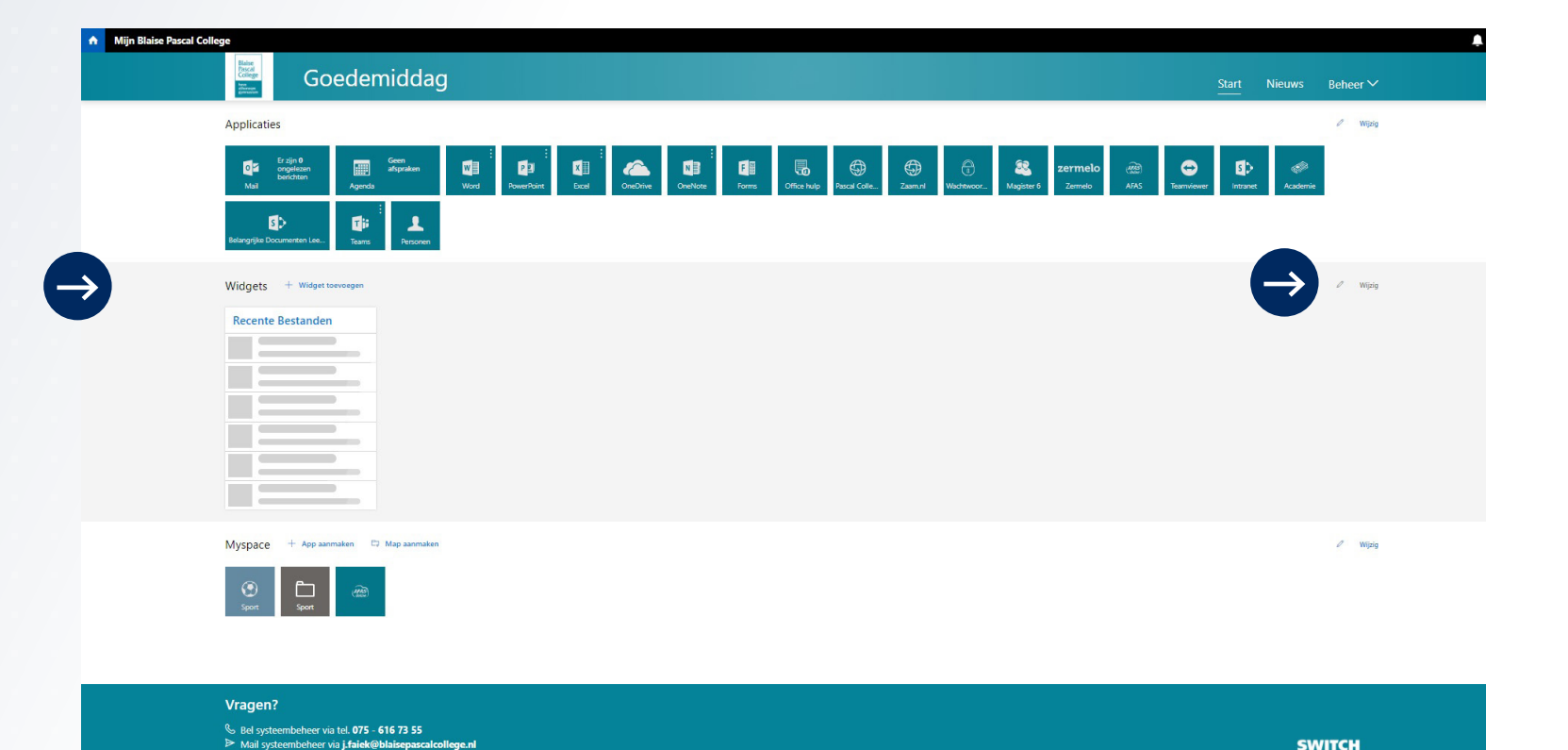

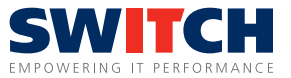

### **Jouw startscherm > widgets > store**

Door op de knop:  $t$  Widget toevoegen te klikken kun je een eigen widget toevoegen.

Onder het kopje "Persoonlijk" zijn de beschikbare widgets zichtbaar om toe te voegen.

Onder het kopje "Organisatie" komen de widget te staan die de organisatie beschikbaar heeft gemaakt, maar de gebruiker heeft verwijderd.

Widgets zijn net als apps te verplaatsen door middel van het hamburger icoontje. Klik hiervoor op de wijzig knop: Wiizia

Een organisatie widget kan verwijderd worden wanneer er een rood kruis staat: Deze kan weer toegevoegd worden in de widgetstore onder het kopje "organisatie".

Het beheren en verwijderen van persoonlijke widget gaat iets anders. Hiervoor moet je op het tandwiel klikken:  $\equiv$ 58 Yammer

Hier kun je vervolgens de naam van de widget wijzigen of de gehele widget verwijderen.

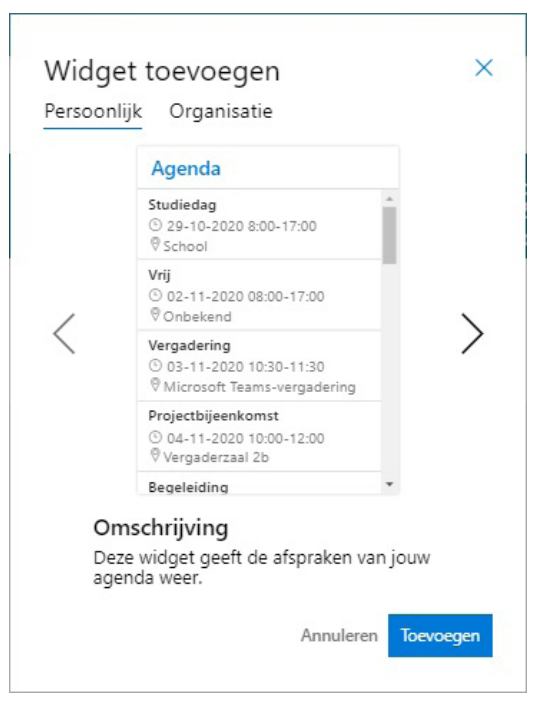

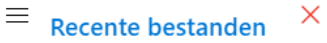

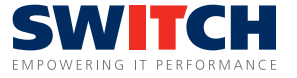

## **Jouw startscherm > Myspace**

In de onderste kolom (myspace) kun je zelf apps (snelkoppelingen) toevoegen en mapjes om deze optioneel in te groeperen.

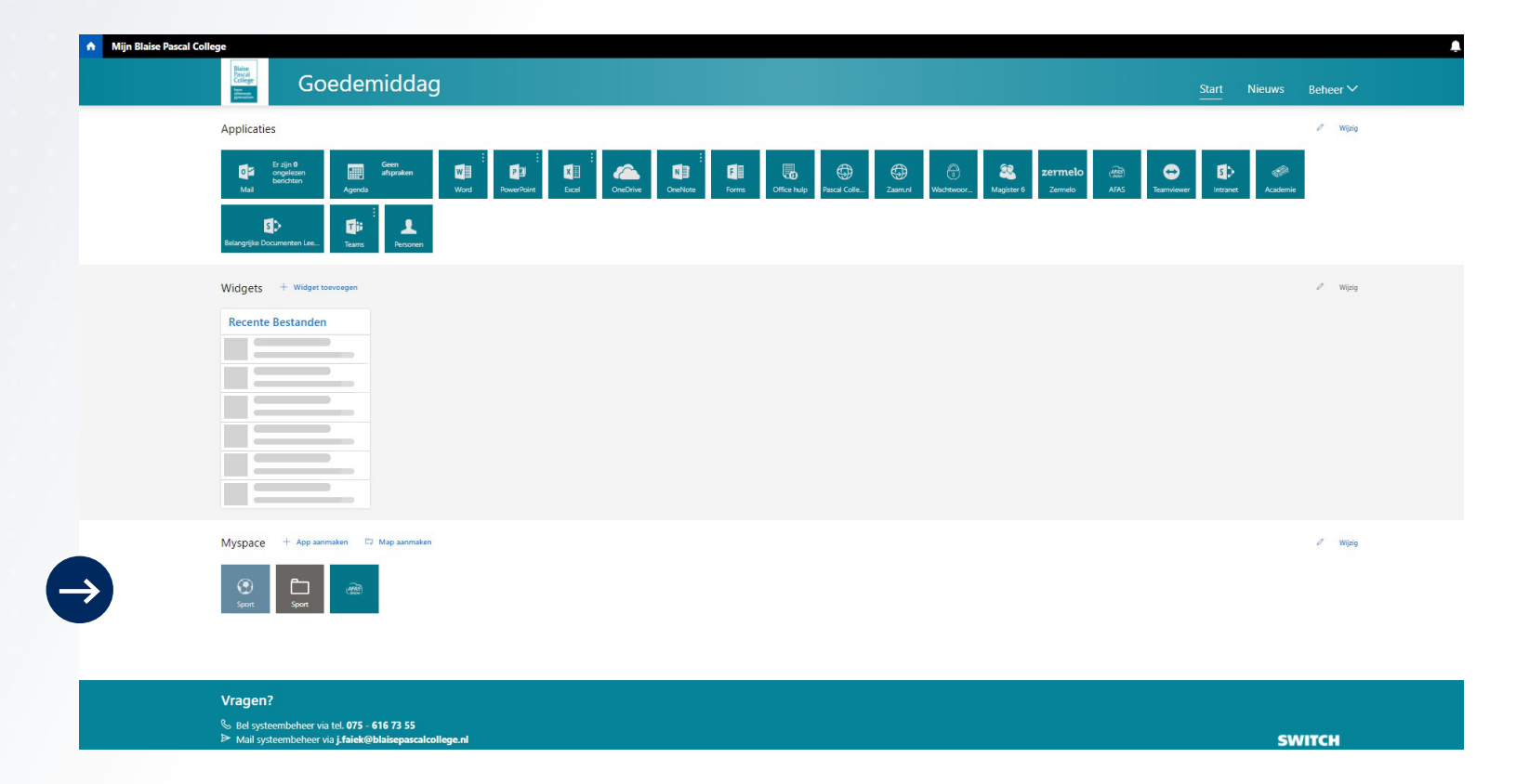

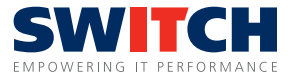

Je kunt twee dingen toevoegen:

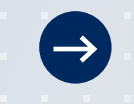

Myspace  $+$  App aanmaken 口 Map aanmaken

Zie volgende pagina.

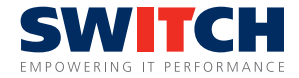

Bij de tekstkleur en achtergrondkleur, kun je snel de huisstijlkleuren van jouw school kiezen met daaronder lichtere varianten.

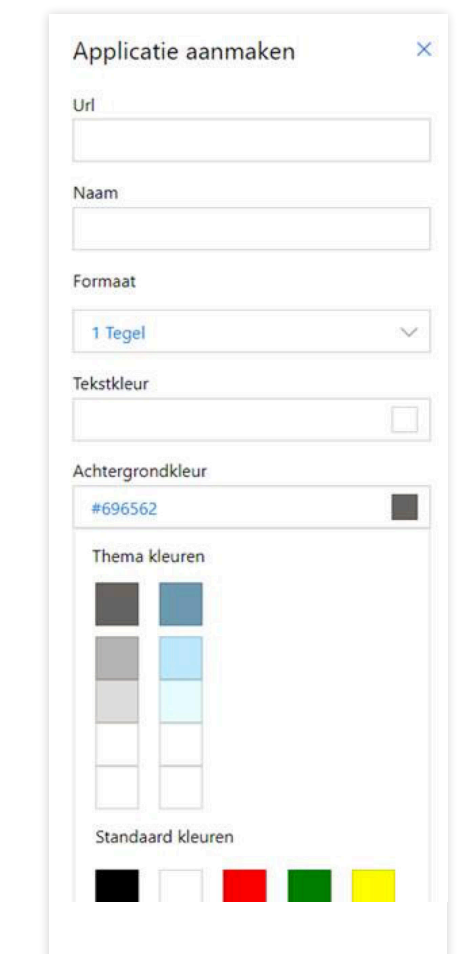

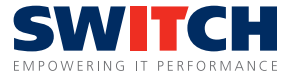

Je ziet een scherm zoals hieronder, waarbij je of standaard afbeeldingen uit een bibliotheek kan kiezen of je kiest zelf een afbeelding. Je selecteert je afbeelding en klikt op kiezen om te bevestigen.

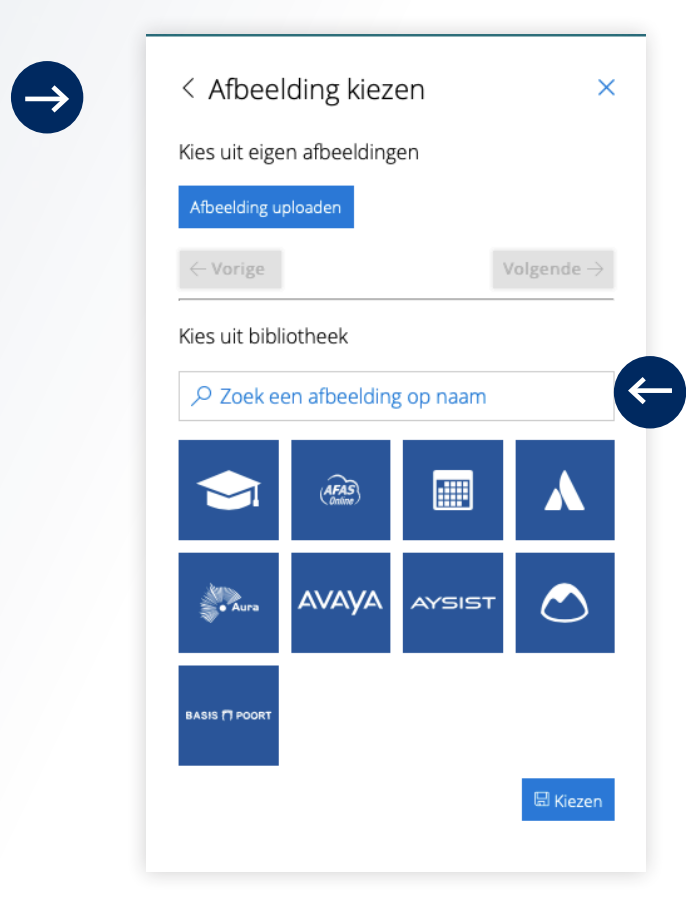

steekwoorden. Dan krijg je andere/meer afbeeldingen te zien dan er standaard worden weergegeven.

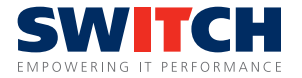

In mapjes kun je meerdere apps slepen. Maak dus eerst een mapje aan en open deze en klik op wijzig. Sleep de app met het hamburger icoon  $(\equiv)$  in het grijze gedeelte en klik op sluit wijzigen om dit op te slaan.

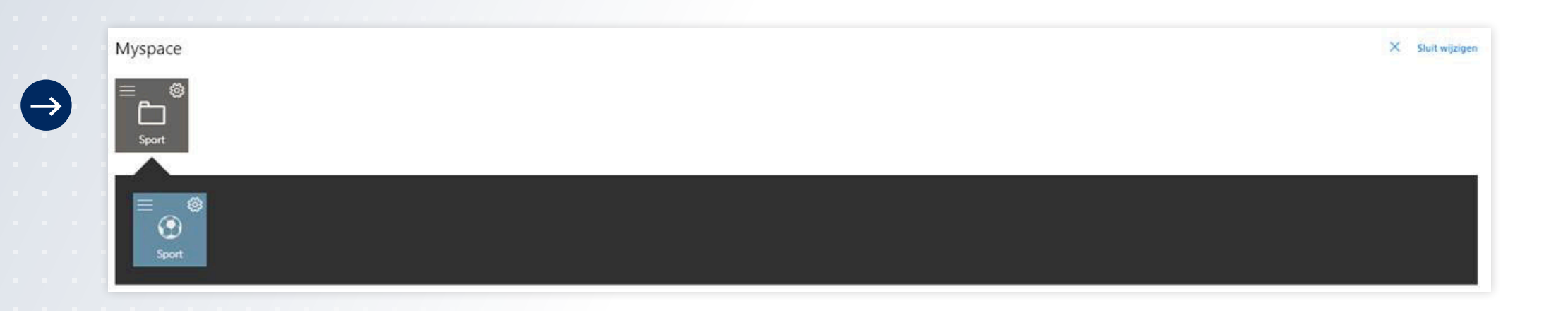

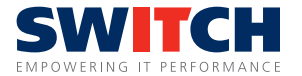

## **Je menubalk gebruiken**

Onder het menu item 'nieuws' vind je een nieuwsoverzicht.

De personen die nieuws of notificaties kunnen aanmaken zien naast nieuws ook nog het menu item 'Beheer' staan.

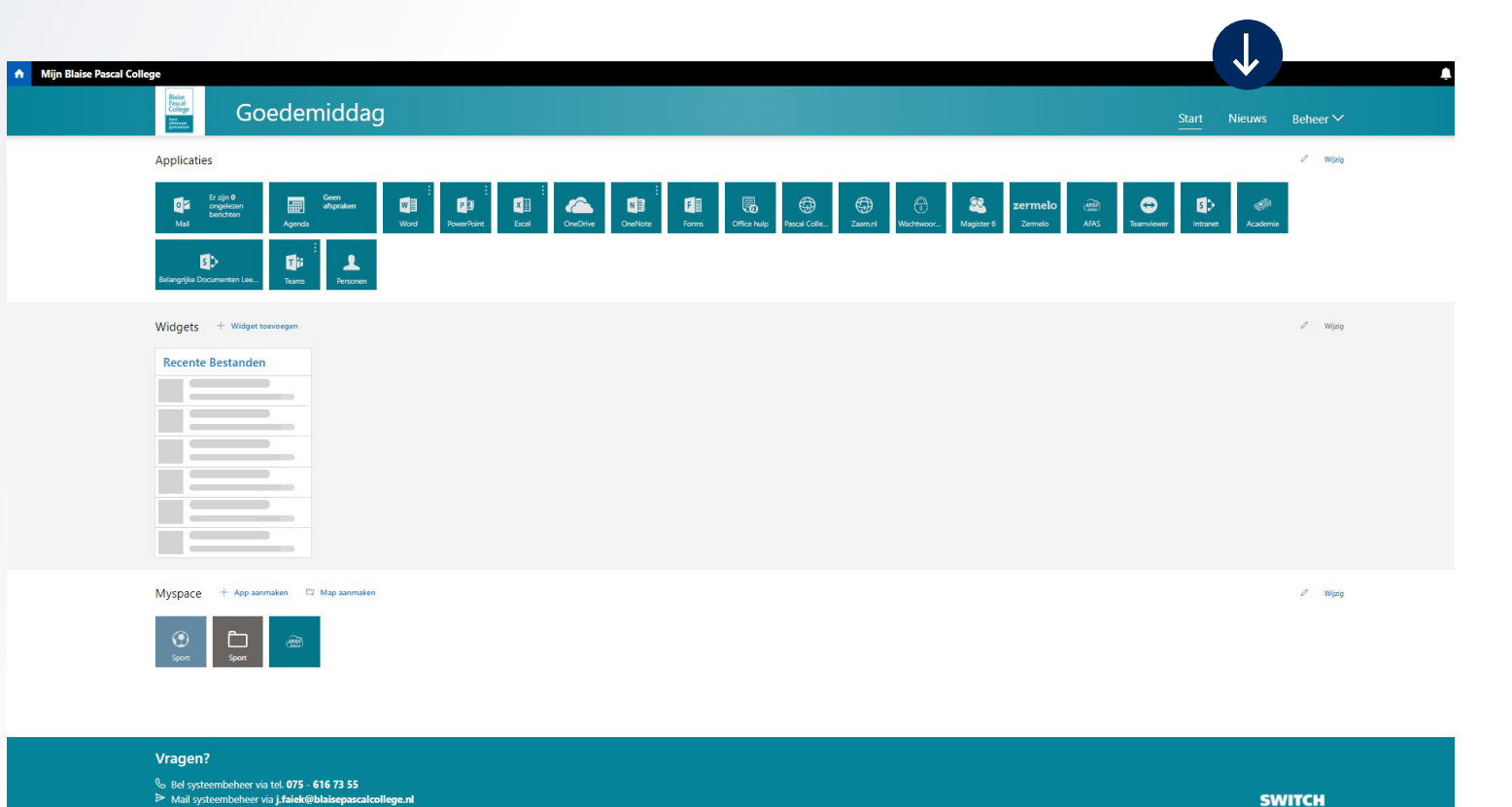

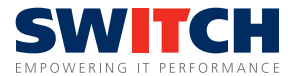

# **Aan het werk met Office 365**

Wanneer je op een Office-tegel (Word, Excel, PowerPoint) klikt kom je in het beginscherm van deze app terecht. Hier kun je een bestaand bestand, template of een nieuw bestand openen.

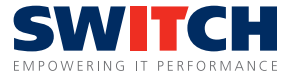

# **Aan het werk met Office (lokaal)**

Je kunt door op de puntjes bij de office apps te klikken, de app ook lokaal openen wanneer deze geïnstalleerd is (hetzelfde geldt voor de recent files widget). Office 2016 heet nu Office 365 Pro Plus.

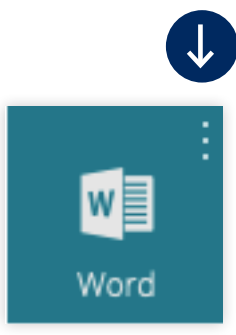

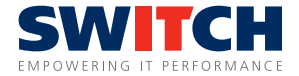

# **Aan het werk met Office (lokaal)**

Wanneer je op de persoon klikt rechts bovenin kun je van portaal wisselen, wanneer je over meerdere portal beschikt (vooral voor docent wie op meerdere locaties werken).

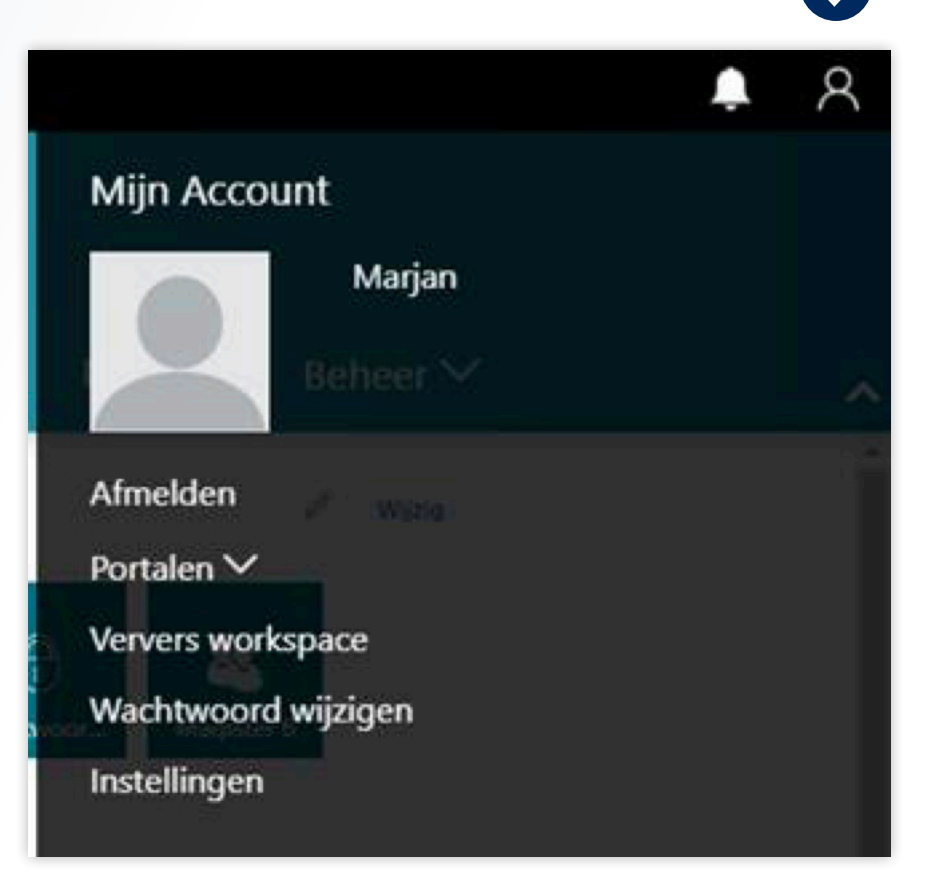

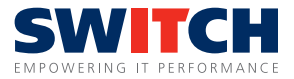

## **Aanmaken van nieuws/notificaties**

Nieuws/notificaties beheren (Beheer > nieuws/notificaties)

Bij de gebruikersgroepen kan aangegeven worden voor wie het nieuws zichtbaar is.

Groepen met een P ervoor zijn voor specifieke portalen (kleine letter naam portaal en grote letters naam van de gebruikersgroep).

Groepen met een K zijn portaaloverstijgend. Ditzelfde geldt bij notificaties.

Notificaties komen onder de menubalk te staan wanneer deze gepubliceerd worden.

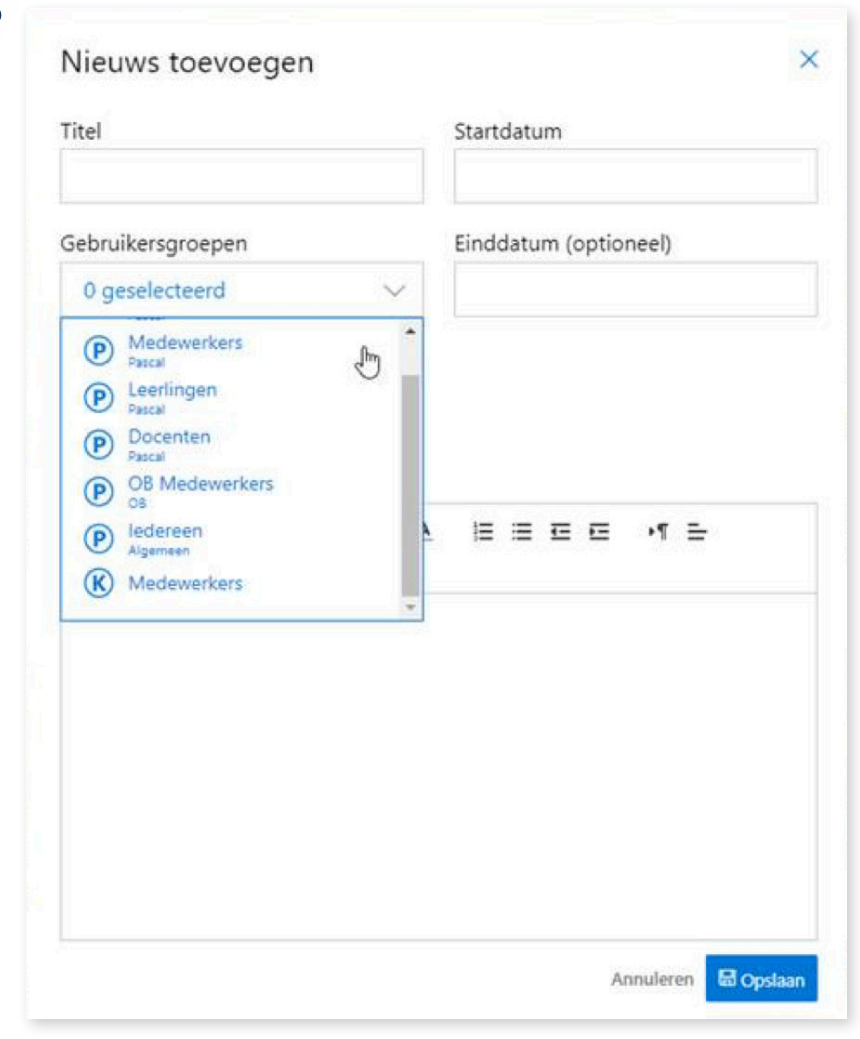

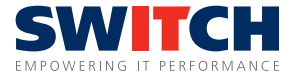

# **Waar vind je je bestanden?**

# s > SharePoint

Een online omgeving waarin je samenwerkt en gedeelde bestanden plaatst.

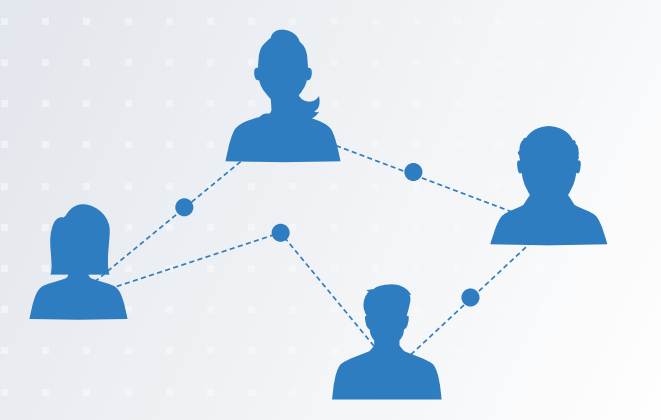

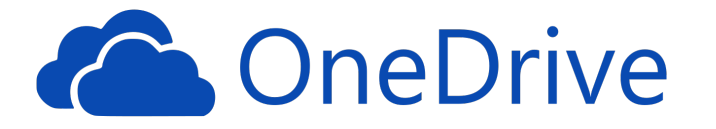

Een online persoonlijke opslagplaats waar je je bestanden opslaat in een cloud.

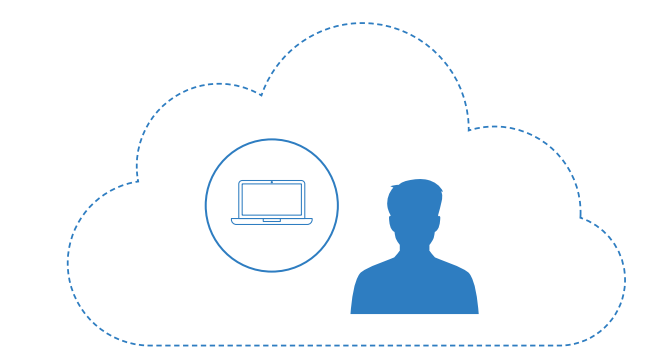

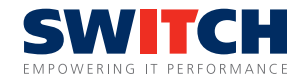

### **Sharepoint Teamsite**

Een SharePoint-teamsite biedt toegang tot inhoud en informatie die je elke dag nodig hebt. Je kunt een teamsite bijvoorbeeld gebruiken om bestanden op te slaan en hieraan samen te werken of om gegevenslijsten te maken en beheren.

Op de startpagina van een teamsite kun je koppelingen weergeven naar bestanden die belangrijk zijn voor je team. Tevens is het mogelijk om recente activiteiten van de site in de activiteitenfeed te bekijken. Hier rechts een voorbeeld van een teamsite.

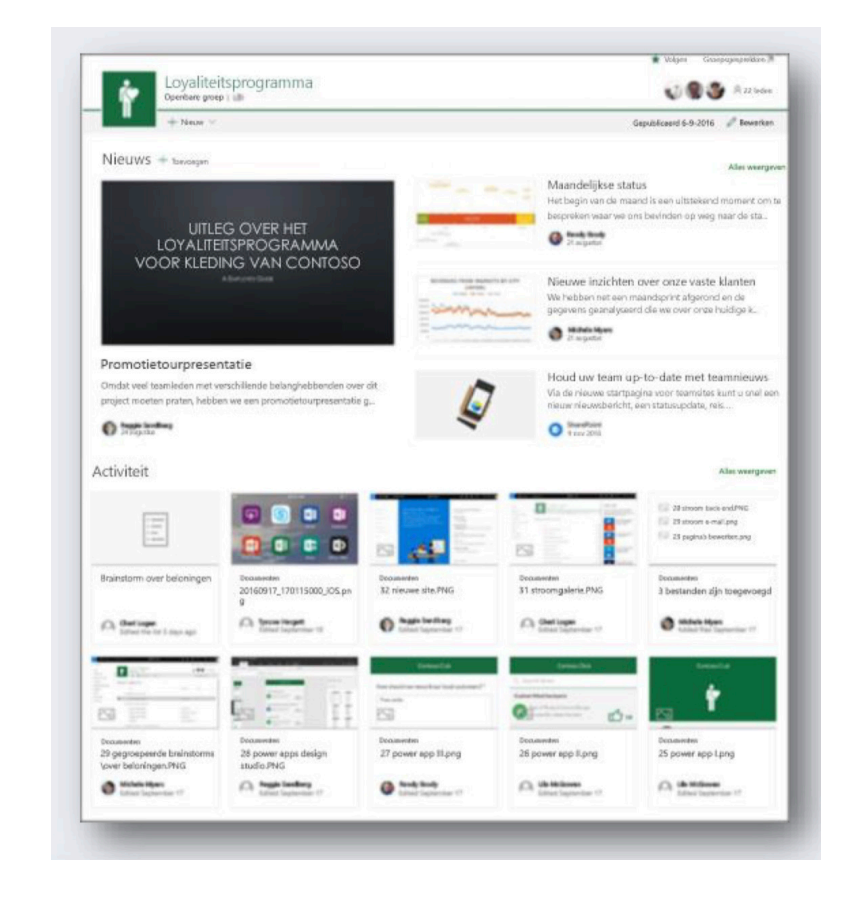

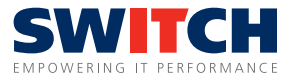

## **Veelgestelde vragen**

**Wat gebeurt er als mijn device uitvalt, worden er dan wel dingen opgeslagen?** Als je online werkt in bijvoorbeeld Excel, wordt alles automatisch opgeslagen, zo raak je nooit iets kwijt.

#### **Moet ik nog een kopie maken van mijn bestanden?**

Nee, je bestanden worden met de overgang naar de nieuwe omgeving verplaatst naar de OneDrive. Deze hoef je zelf niet te 'back-uppen'. Gedeelde bestanden gaan naar SharePoint teamsites.

#### **Wie bepaalt welke programma's beschikbaar zijn?**

Op basis van je account krijg je de programma's te zien die voor jou relevant zijn. Daarnaast kun je zelf persoonlijke apps en websites toevoegen.

#### **Kun je op meerdere devices of in meerdere browsers tegelijk inloggen?**

Ja, je kunt op meerdere devices inloggen met hetzelfde account.

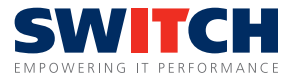

# **Hulp nodig?**

Met vragen over de online werkomgeving kun je terecht bij de ICT- beheerder van jouw school en Switch IT Solutions. Switch is hiervoor telefonisch bereikbaar via tel. 088 – 82 82 020 (Servicedesk) en per mail via **servicedesk@switch.nl.**

**Let op:** vragen over specifieke programma's binnen de online werkomgeving dien je te beleggen bij de ICTbeheerder (niet bij Switch).

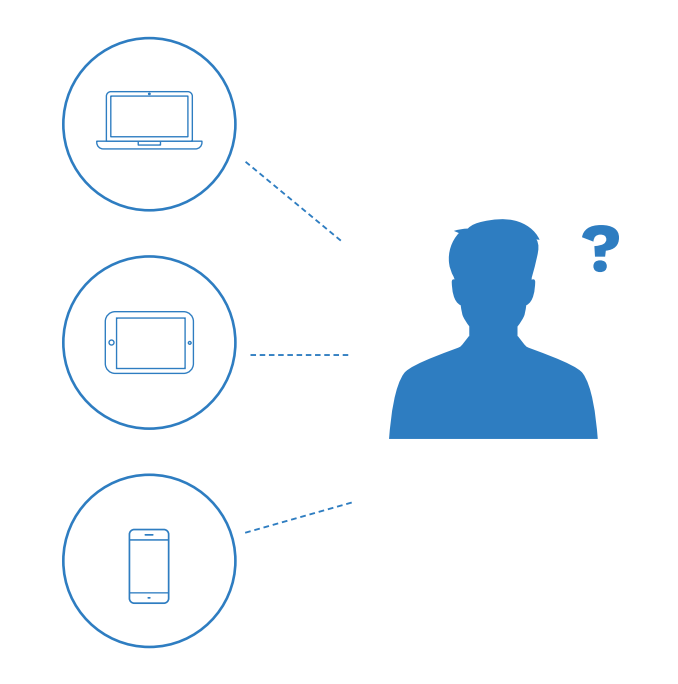

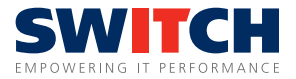